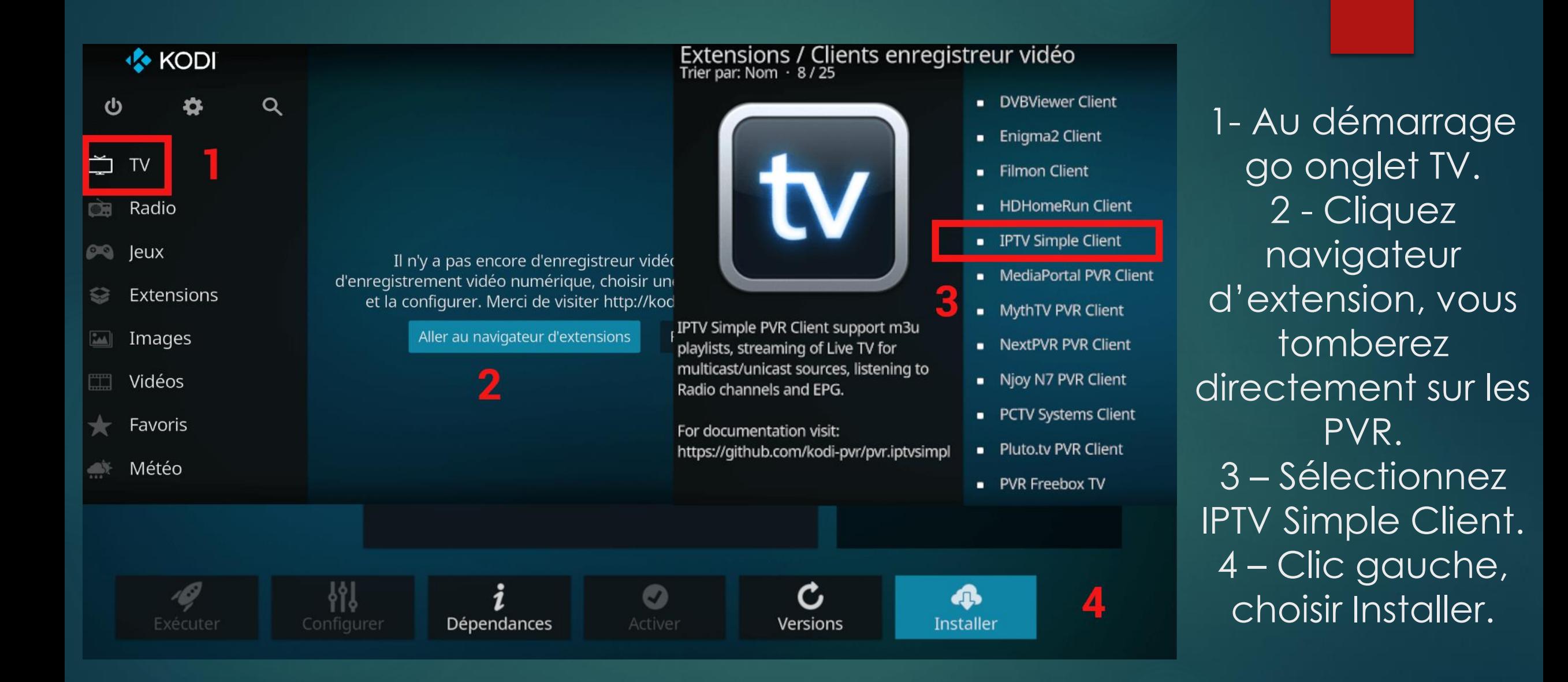

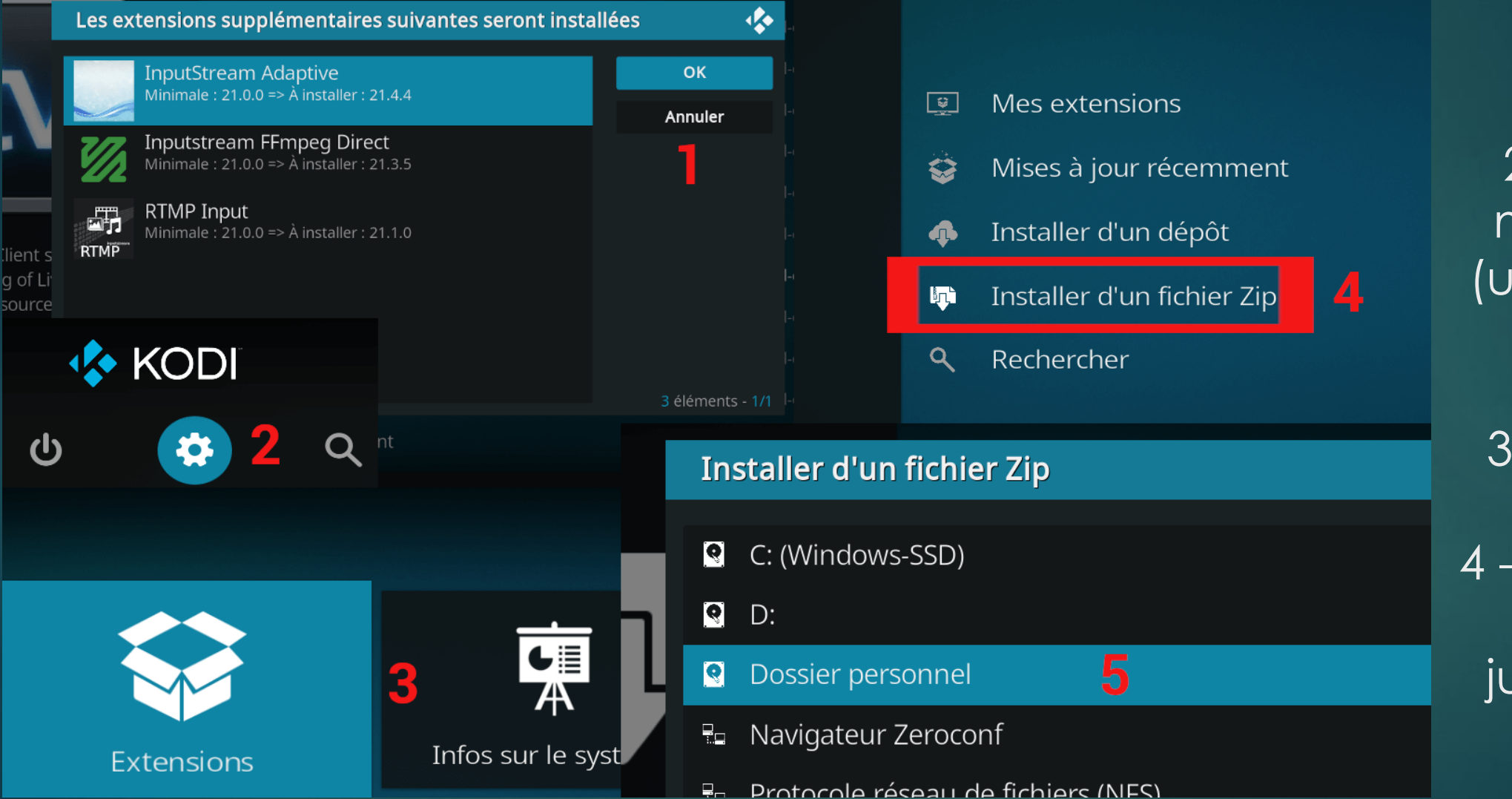

https://github.com/remzouille/plugin.video.orange.fr/archive/refs/heads/master.zip

2 -Revenez au menu principal (utilisez la touche retour) et go paramètres. 3 - Sélectionnez Extensions. 4 - Zip téléchargé. 5 – Naviguez jusqu'au fichier.

1- OK.

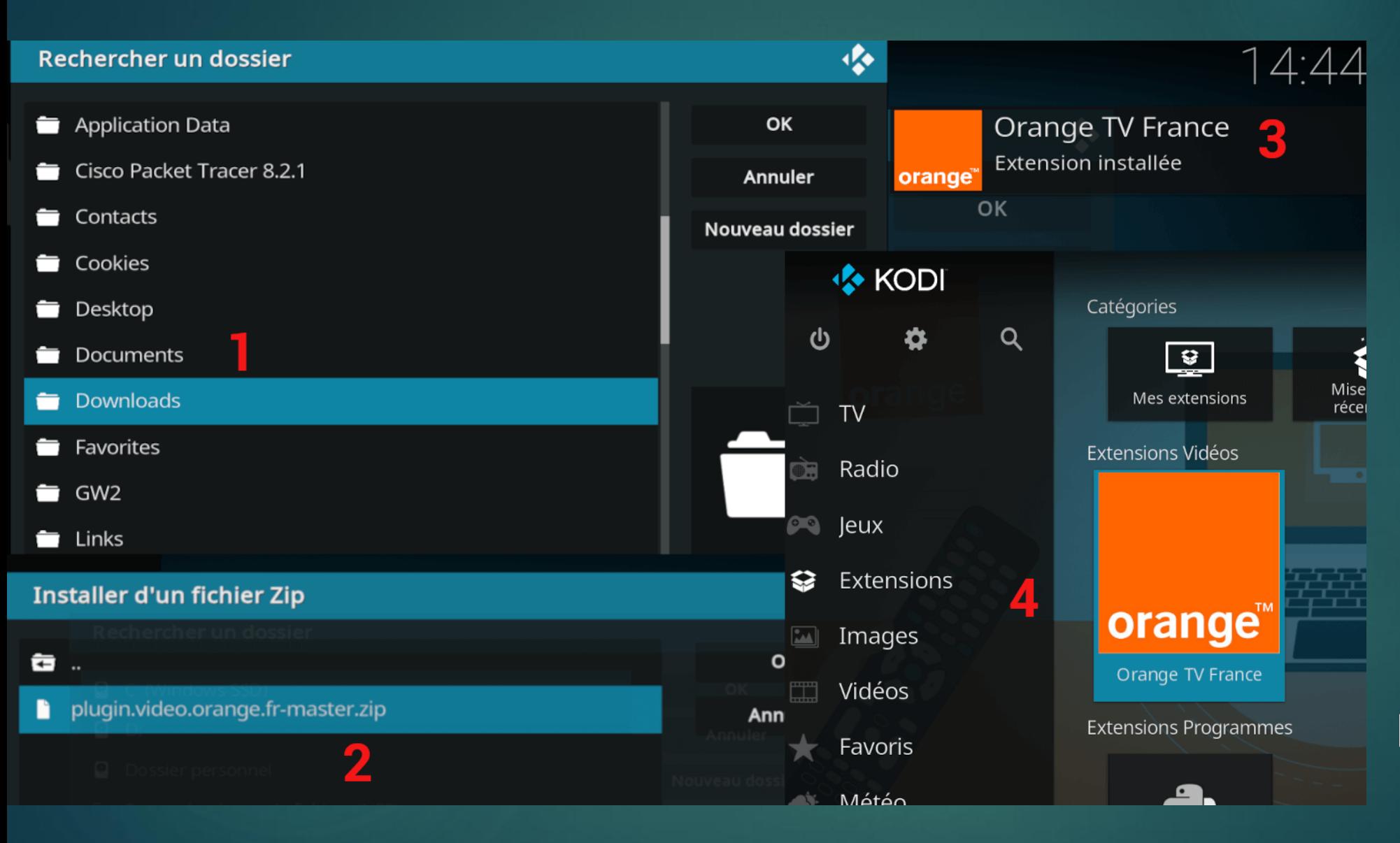

1- Naviguez jusqu'au fichier. 2 –Sélection du fichier puis OK. 3 – Message de confirmation. 4 – Retour au menu principal. Touche retour, habitude à prendre sur Kodi;) Clic droit sur l'extension.

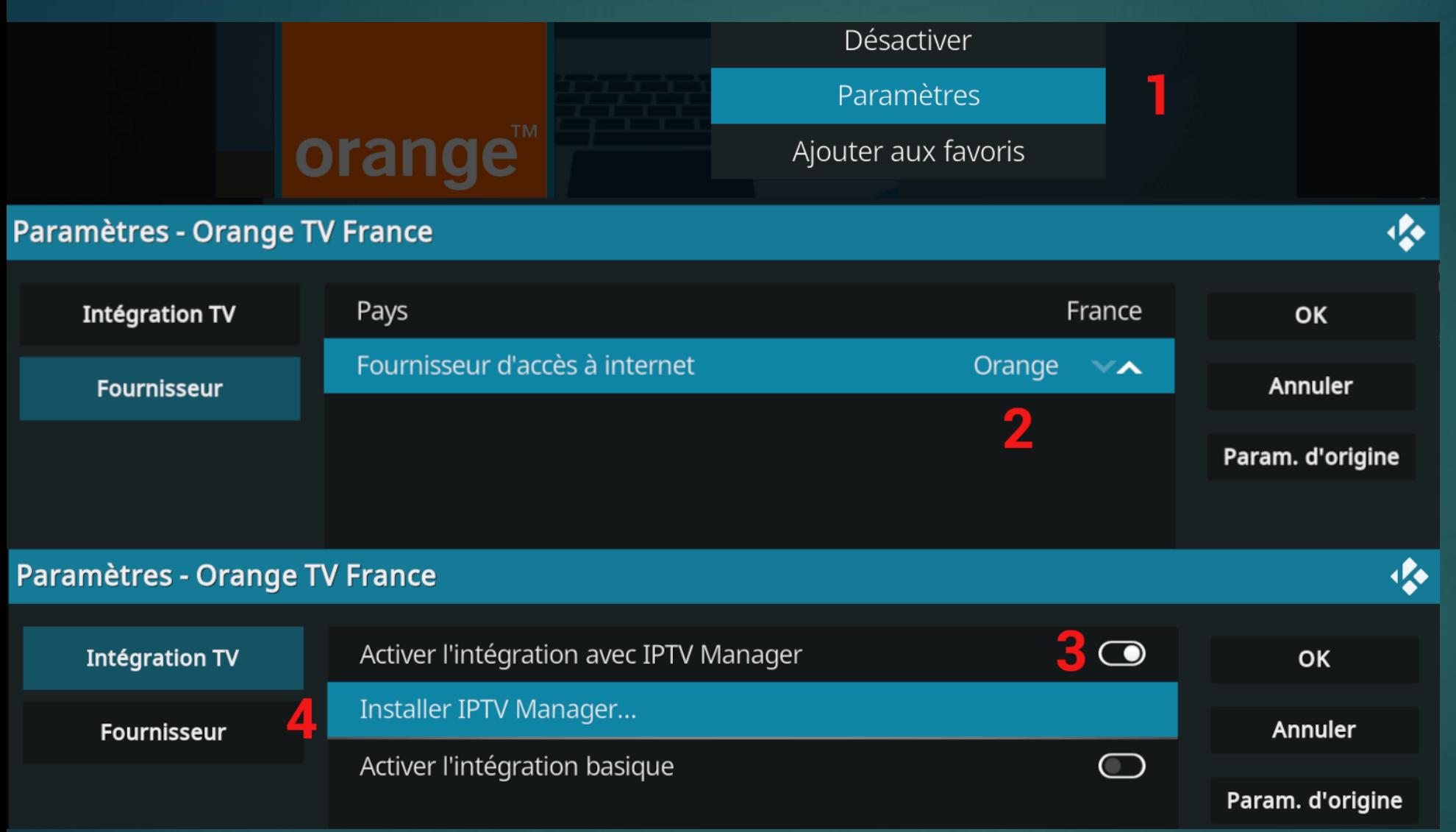

1- Sélection Paramètres. 2 – Vérifiez le fournisseur. 3 – Activer pour l'intégration IPTV. 4 – Lancer l'installation d'IPTV Manager.

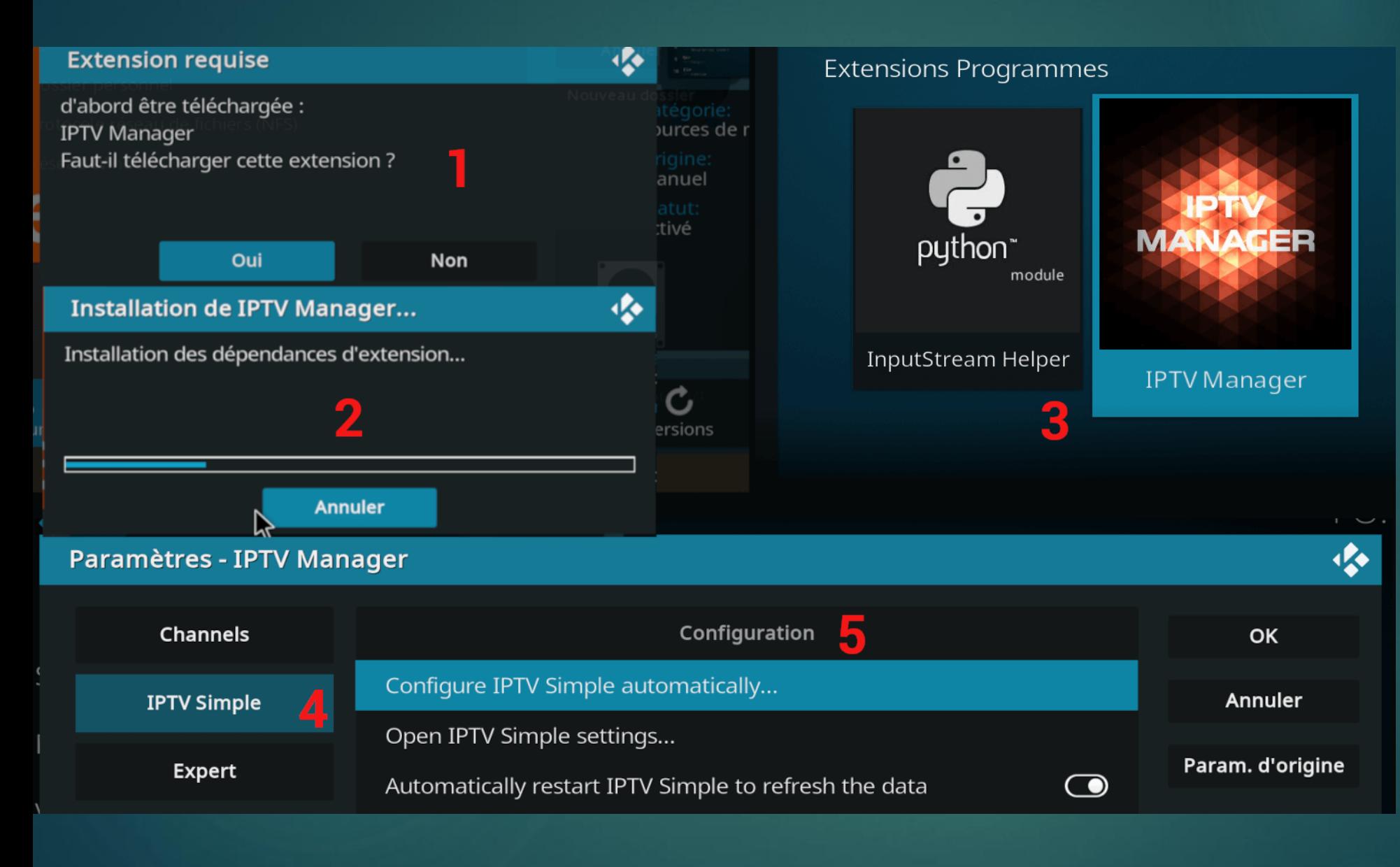

1- OK. 2 – Installation en cours. 3 – Retour menu principal (Toujours touche retour) et clic gauche (ou Enter). 4 – Sélectionnez IPTV Simple. 5 – Choisir Configure IPTV Simple automatically.

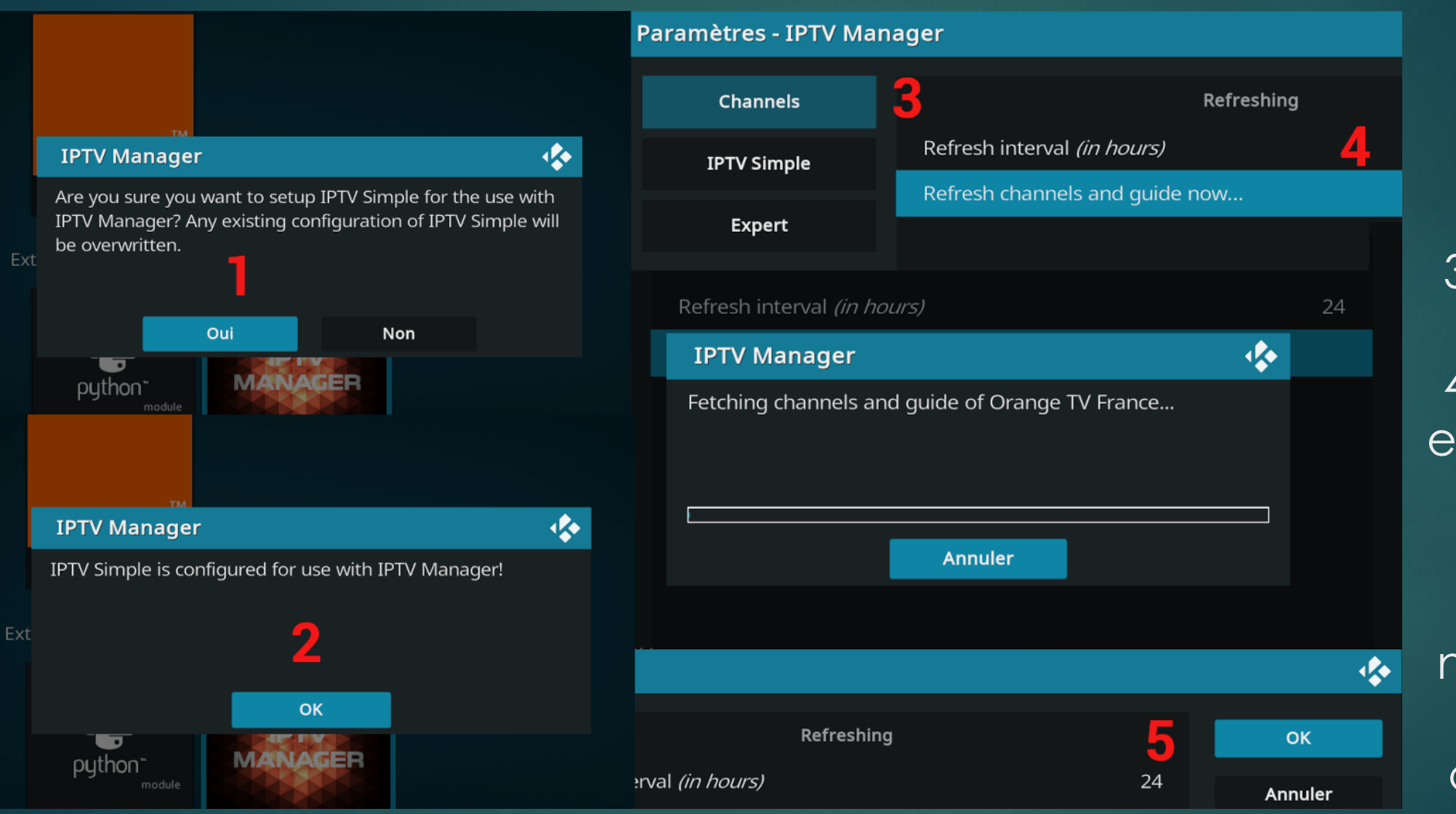

1- OK.  $2 - OK.$ 3 – Sélectionnez Channels. 4 – Sélectionnez et validez Refresh channels and guide now ... 5 – Une fois fini, n'oubliez pas de valider en cliquant sur OK.

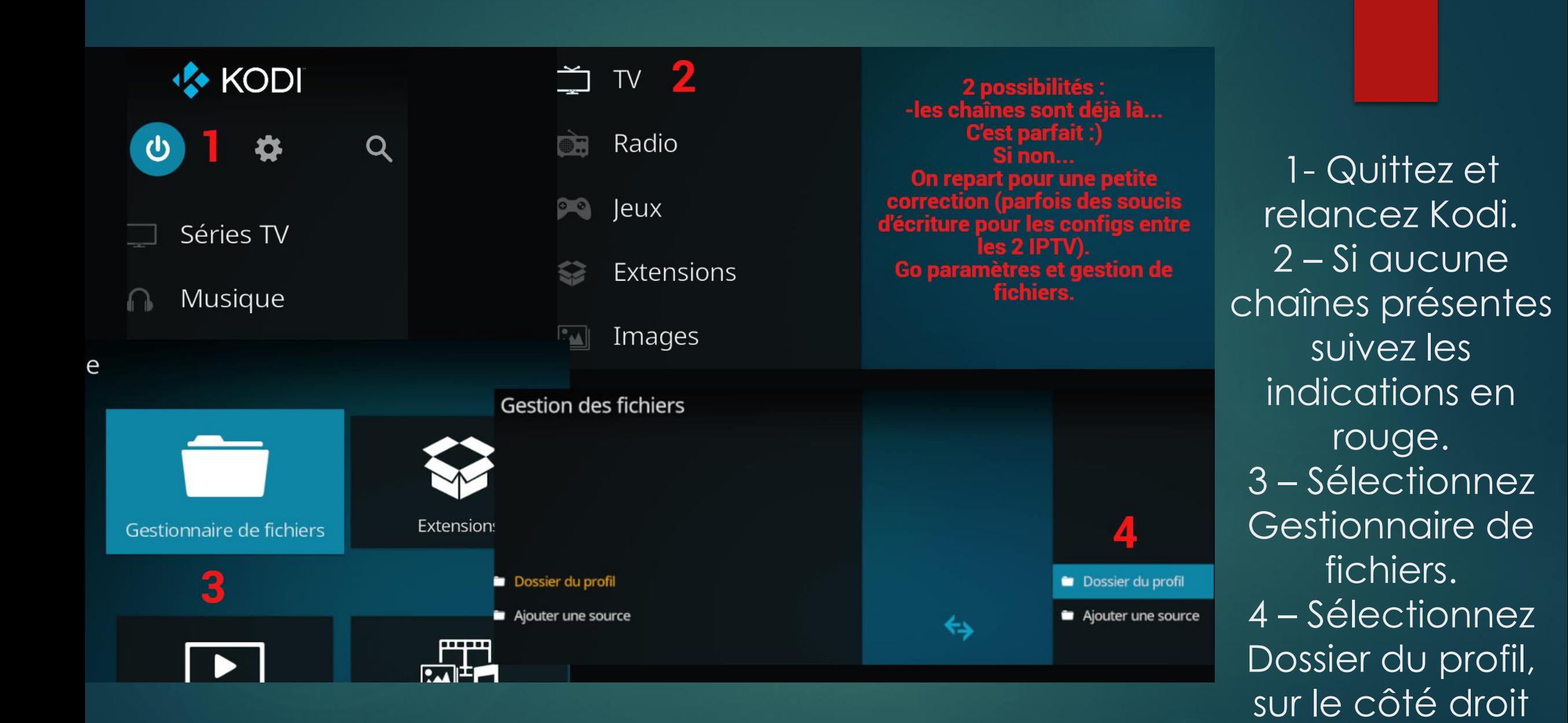

du gestionnaire.

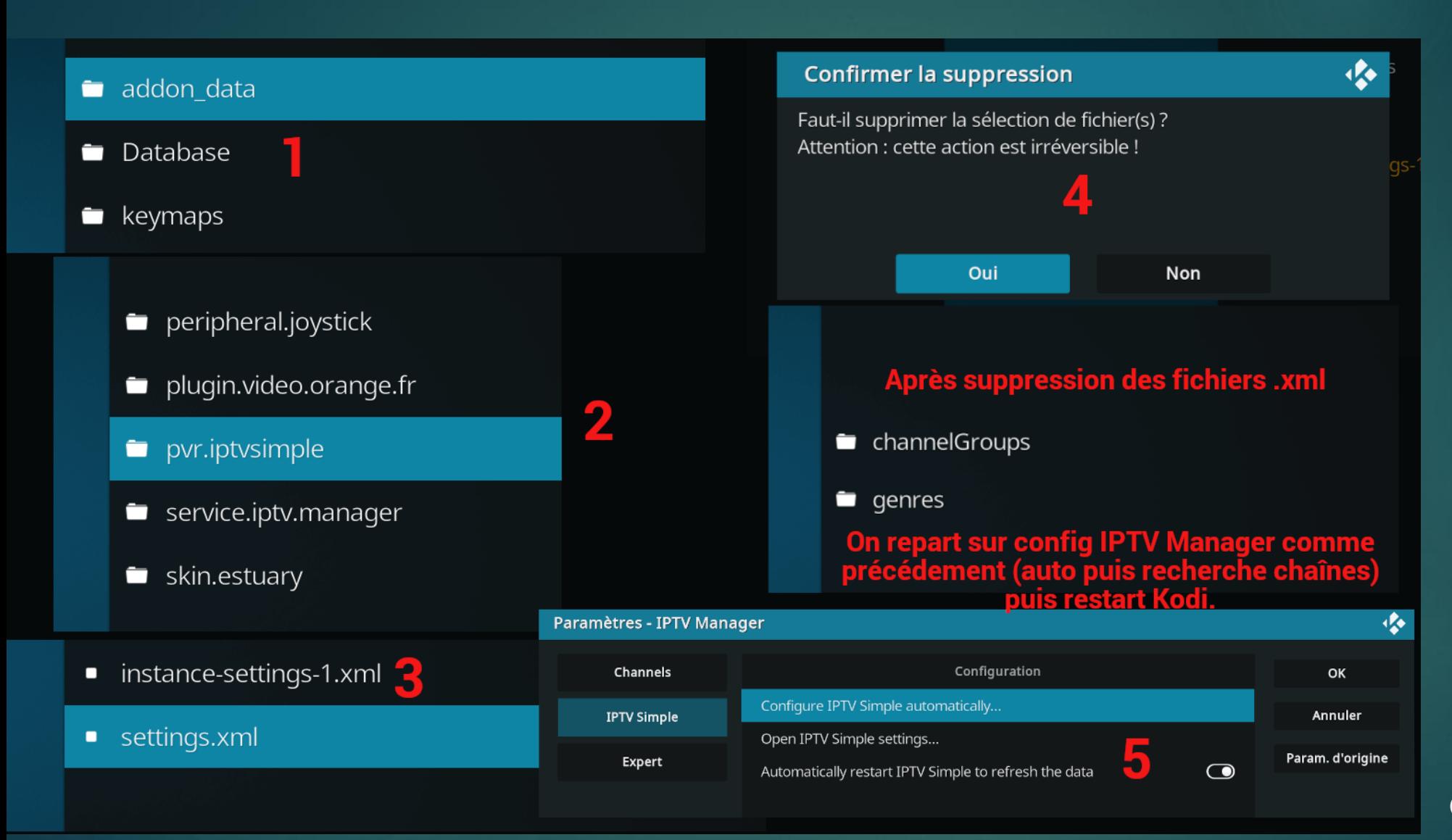

1-Sélectionnez addon data.  $2 - Puis$ pvr.iptvsimple.  $3 - 2$  fichiers settings.xml sont présents, supprimez les.  $4 - Ok.$ 5 – Refaites les mêmes manips qu'en pages 5 et 6 pour IPTV Manager.

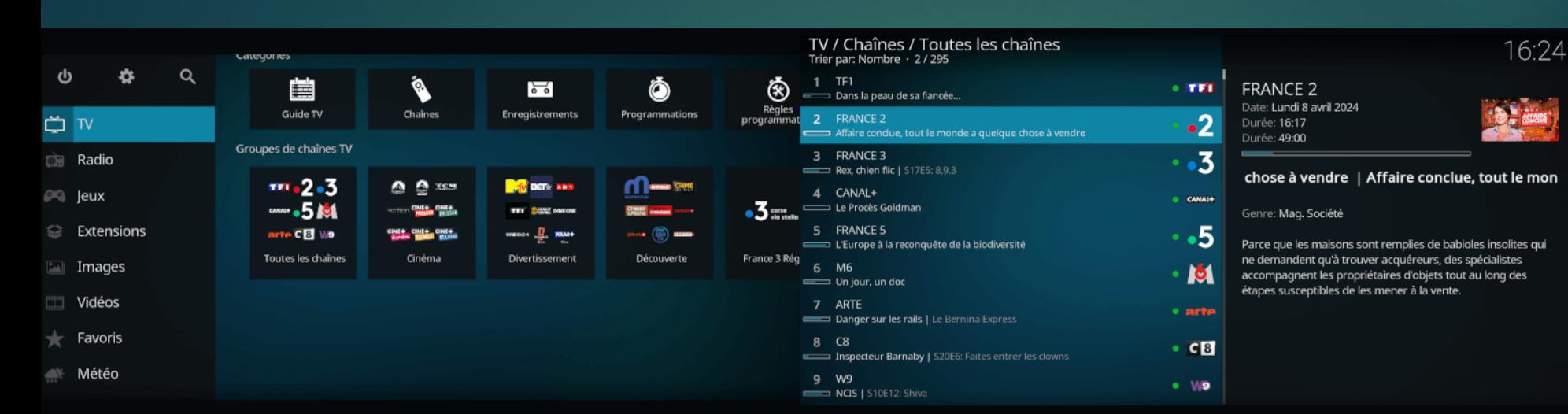

## Groupes de chaînes (Orange TV, TNT, par genre...) et guide TV présent

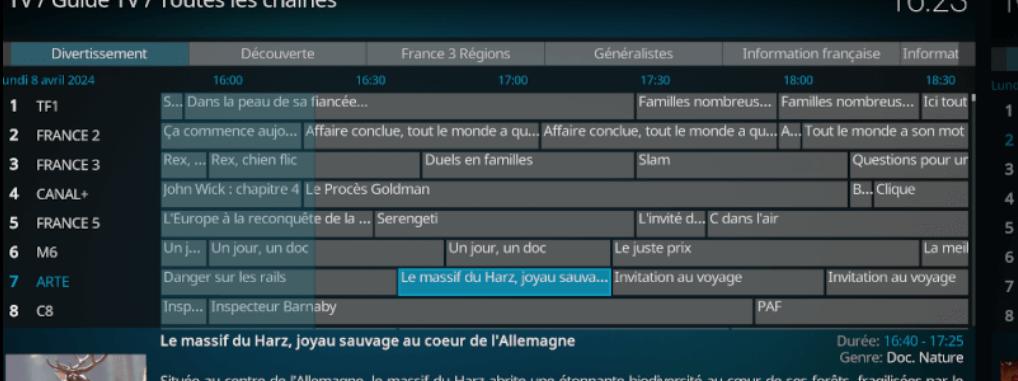

réchauffement climatique.

/ Guide TV / Orange TV France

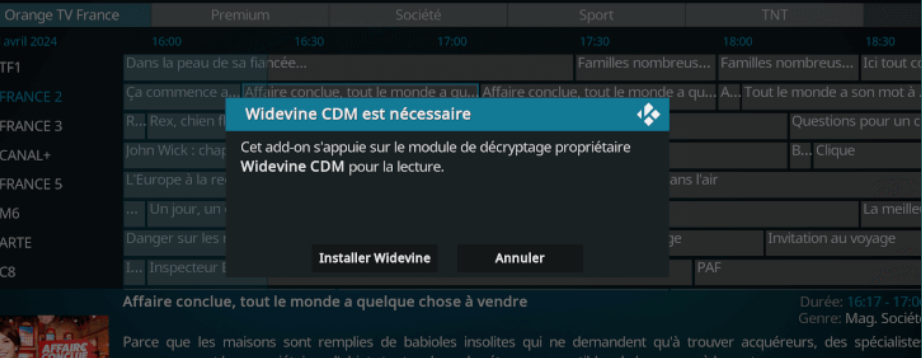

Si c'est votre première installation (comme ici avec Kodi 21.0) un add-on se lancera, installez le :)

Pensez à quitter et relancer Kodi avant de poursuivre. Normalement vos chaînes sont présentes  $\odot$ 

16:26

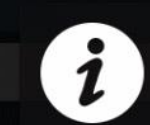

Succés!

Nidevine CDM installé avec Succés.

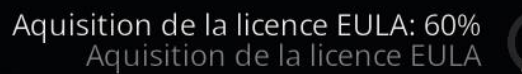

Affaire conclue, tout le monde a quelque chose à vendre

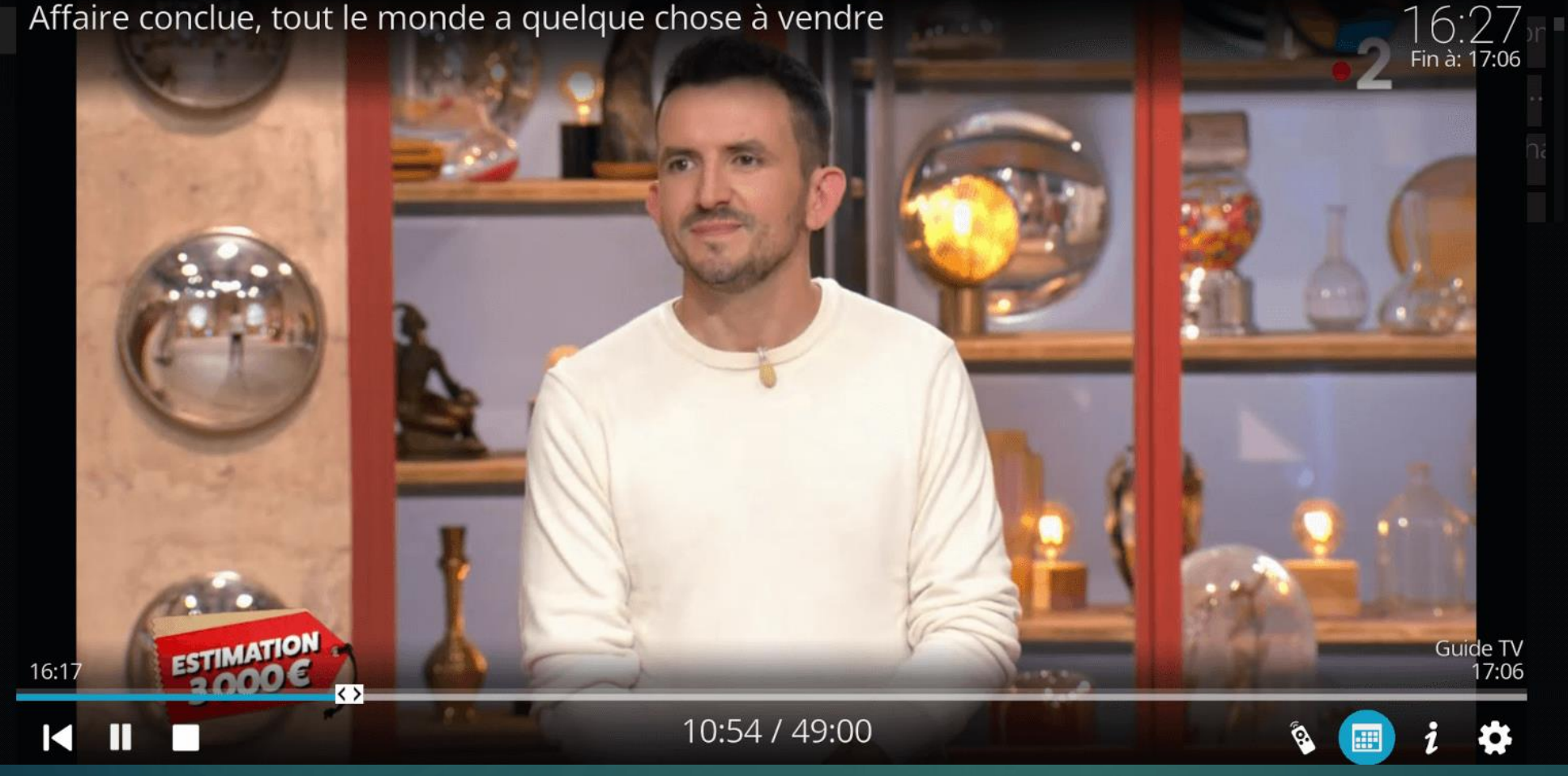

## Une fois Widevine CDM installé,

Enjoy <sup>®</sup>